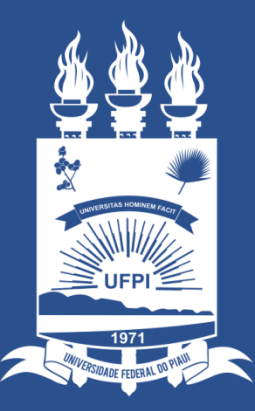

### **UNIVERSIDADE** FEDERAL DO PIAUÍ

ST **SUPERINTENDÊNCIA DE TECNOLOGIA** DA INFORMAÇÃO

## Acessando o sistema SINAPSE

- Existem duas maneiras de ter acesso ao Sistema SINAPSE
- 1. Entrando pelo sistema SIG (SIPAC) e clicando em "abrir chamado" conforme imagem abaixo:

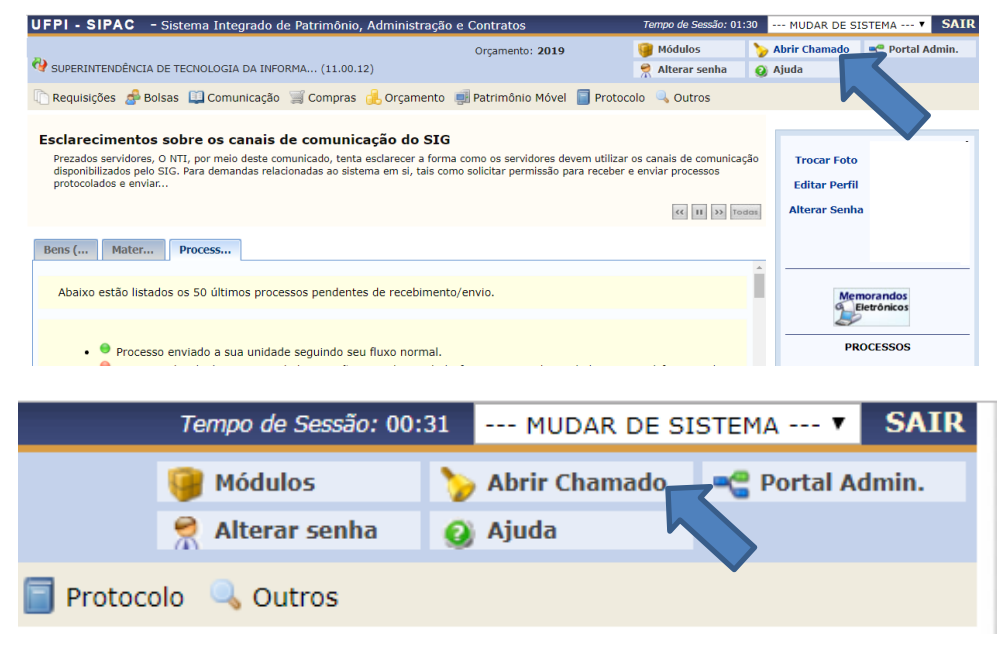

2. Acessando direto pelo site: **sinapse.ufpi.br** .

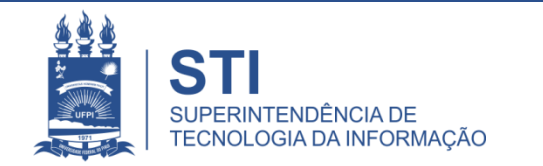

### Acessando o sistema SINAPSE

• Clicar em "Entrar" para realizar login.

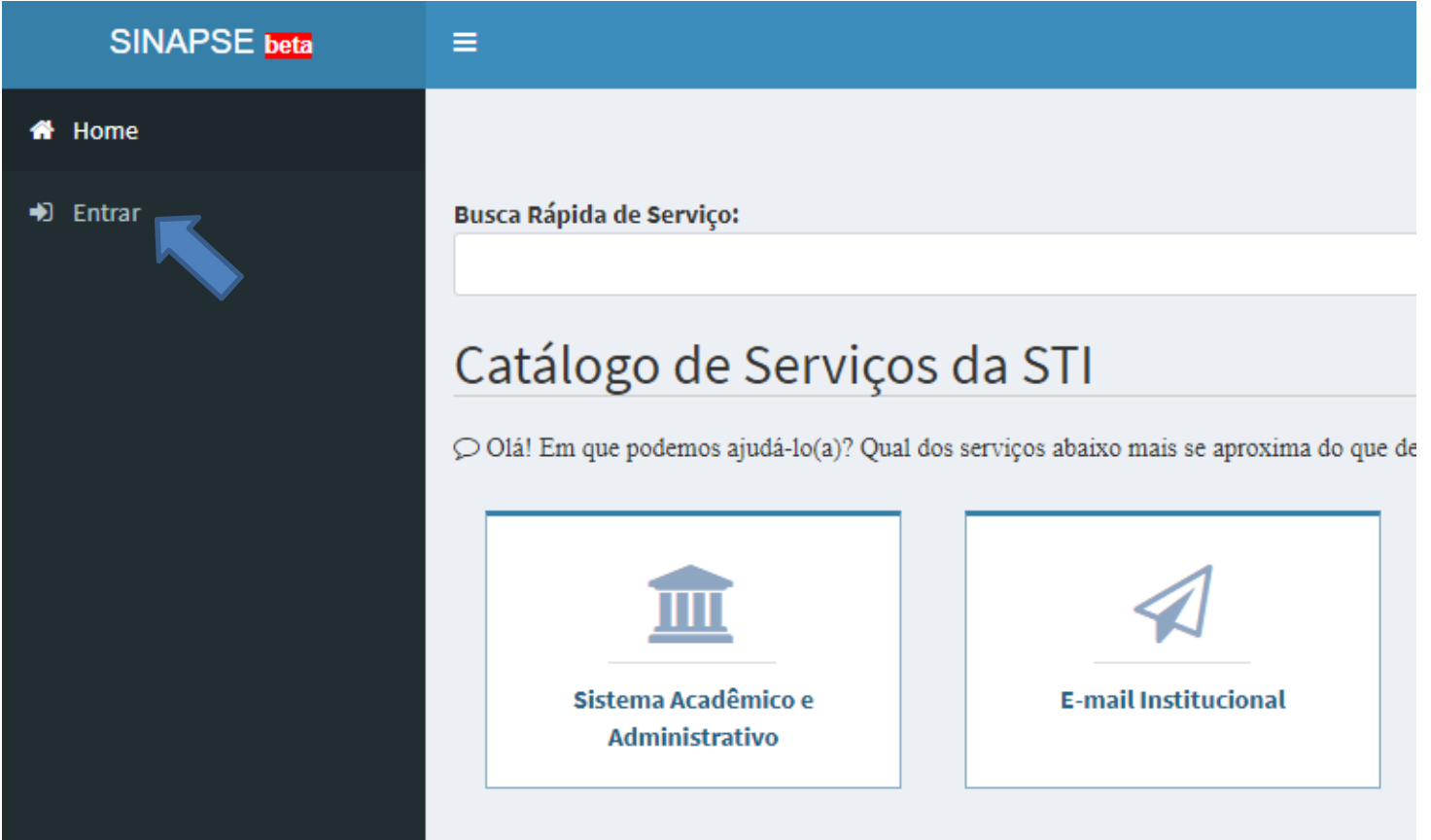

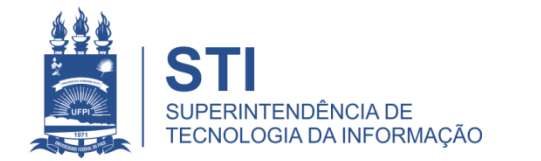

## Acessando o sistema SINAPSE

· Login e senha igual usada no sistema SIG (SIGAA/SIPAC).

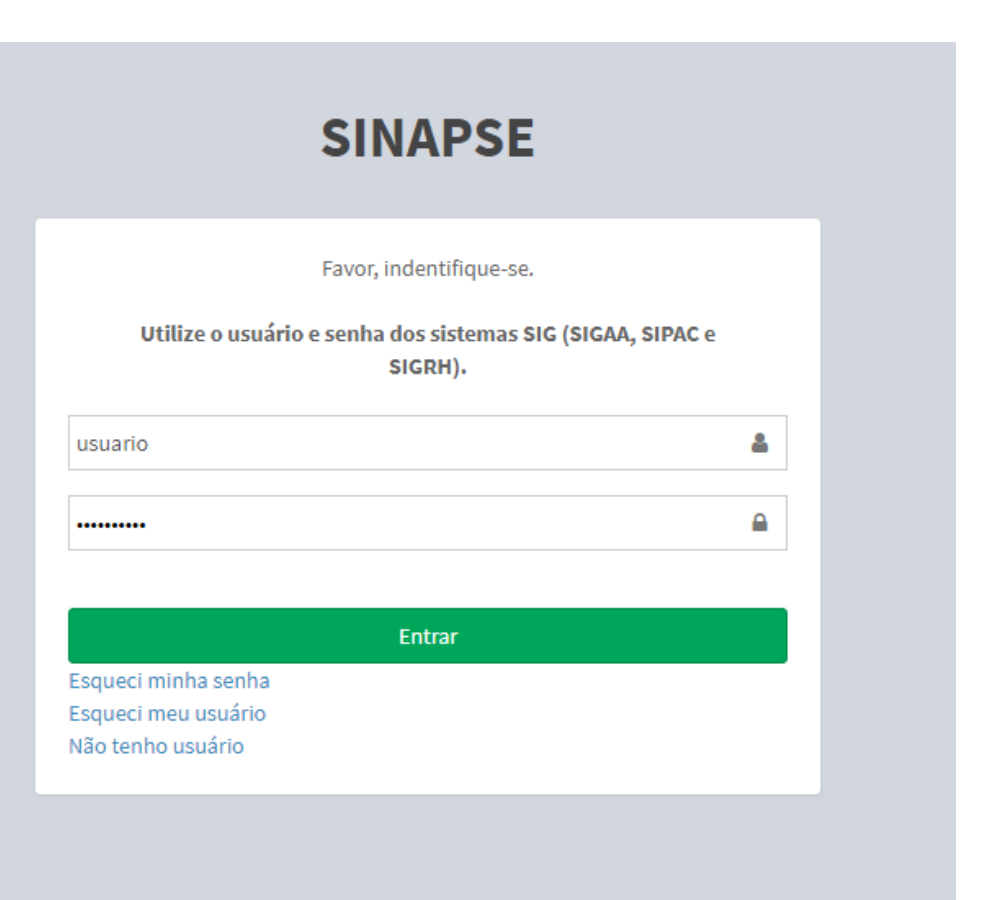

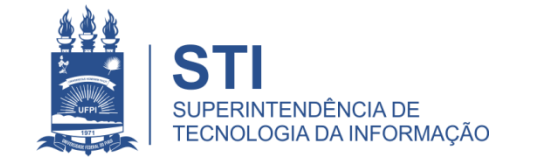

WWW.UFPLBR/STI

#### SINAPSE > Atendimento técnico > Pontos de rede > Solicitar novo ponto de rede

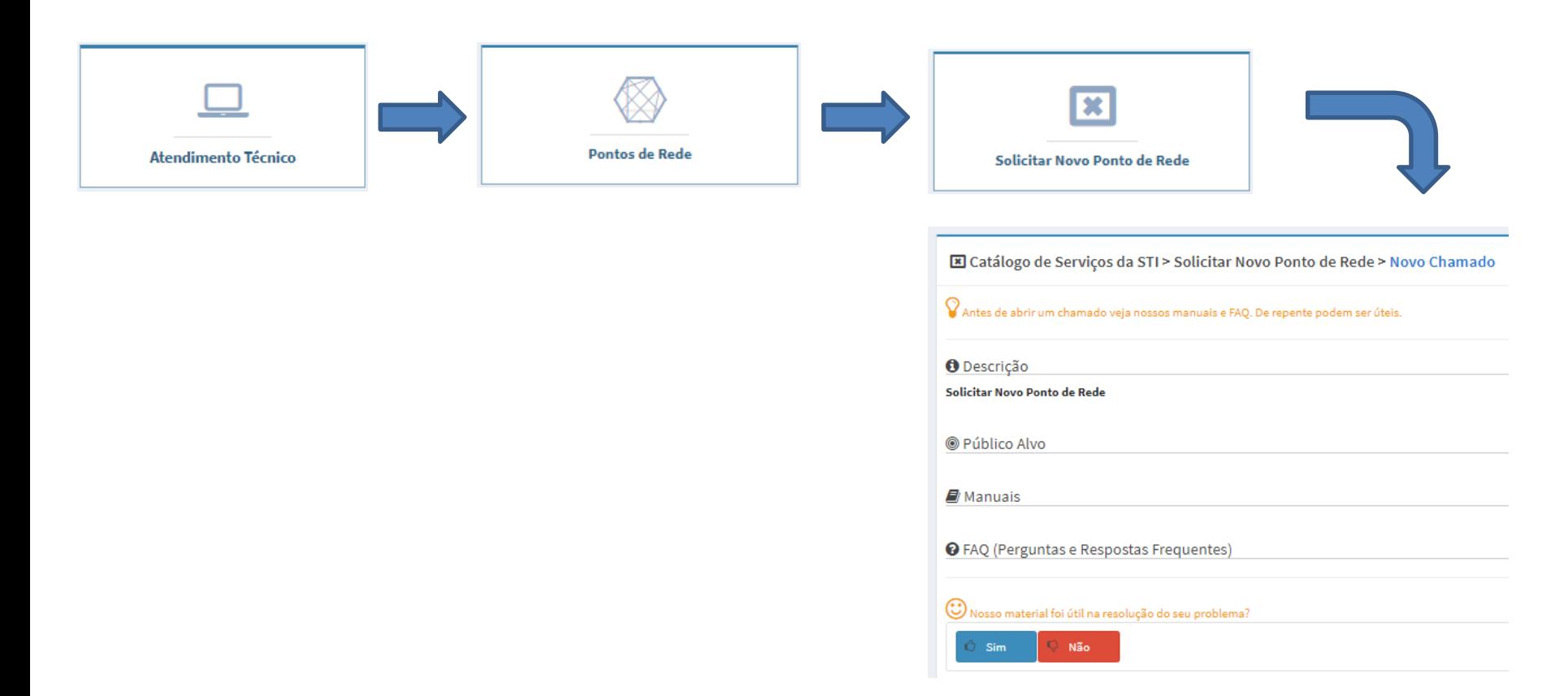

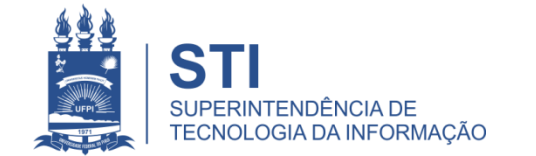

#### SINAPSE > Atendimento técnico > Pontos de rede > Solicitar novo ponto de rede

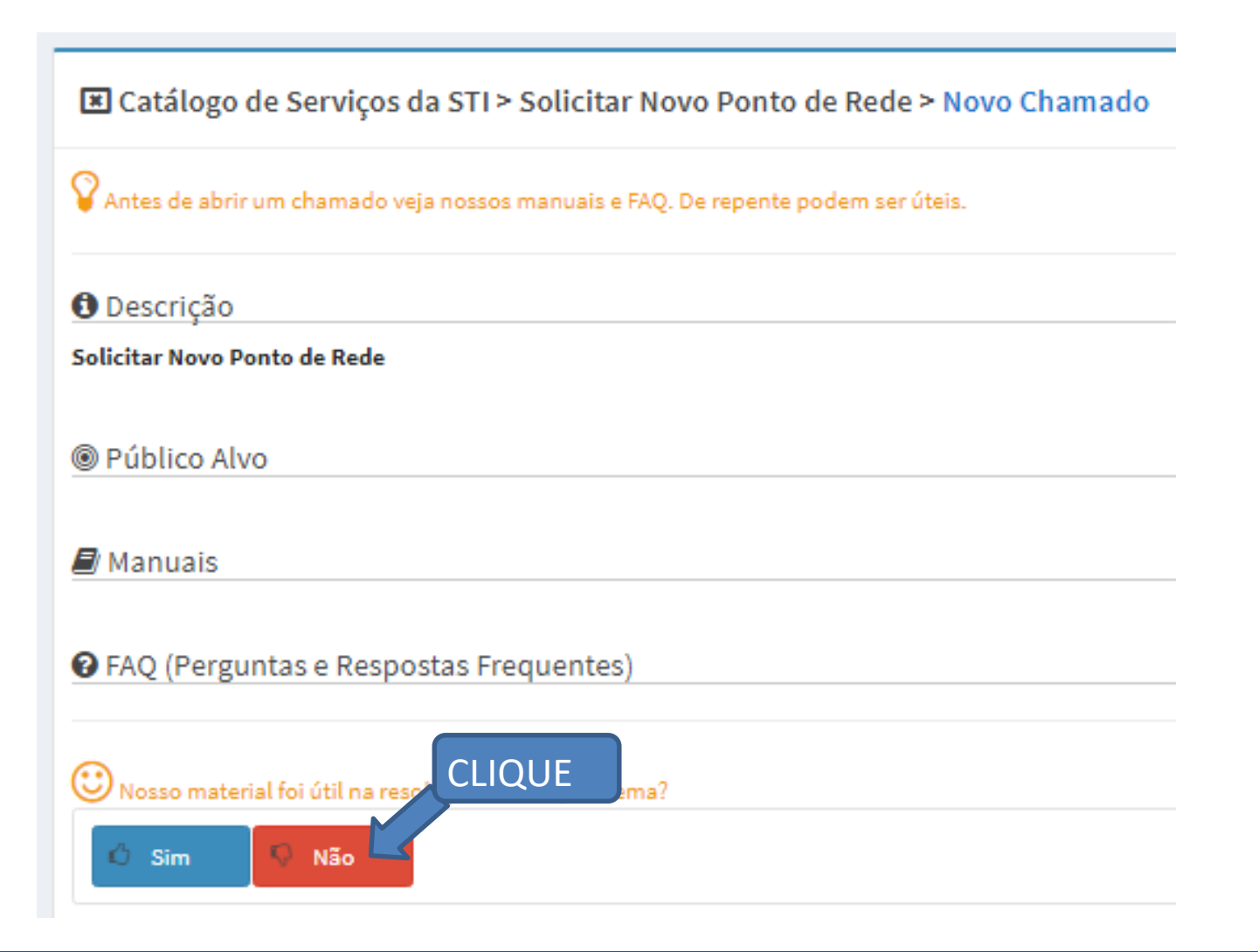

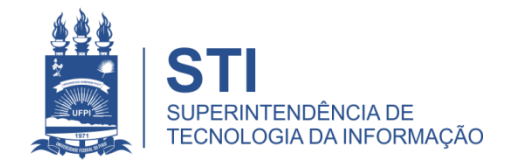

# Preencher o Formulário do Chamado

- Preencher todos os campos:
	- Centro;
	- Setor;
	- Sala;
	- Telefone ou ramal (para contato);
	- Nome para contato;
	- Assunto ( Solicitação de novo ponto de rede.);
	- Descrição (Descrever quantos pontos; justificar a importância dos novos pontos; Se existe alguma horário em que o local estará fechado ou alguma outra particularidade que seja importante informar).
	- Adicionar Arquivo (ex: foto do problema)
- Finalizar em "salvar".

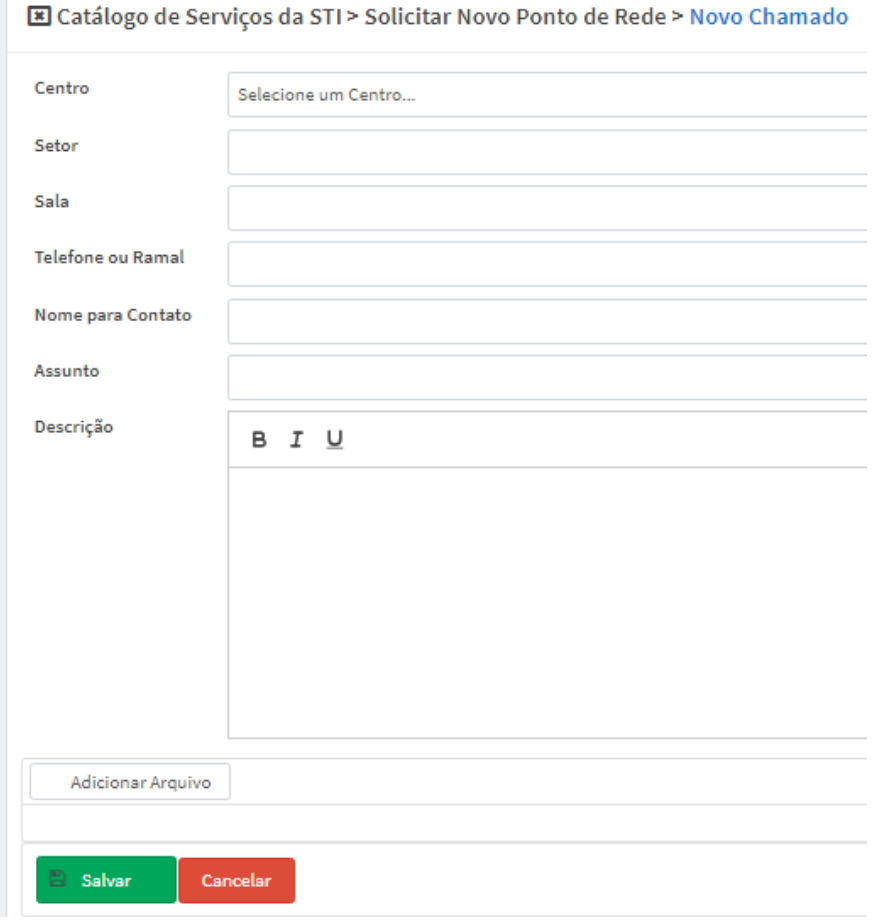

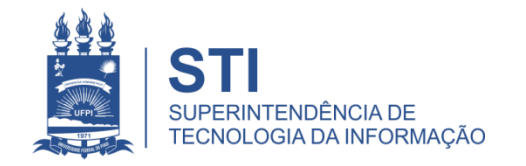

# Informações importantes:

• O seu chamado irá aparecer no campo "meus chamados" no lado esquerdo da tela conforme imagem abaixo:

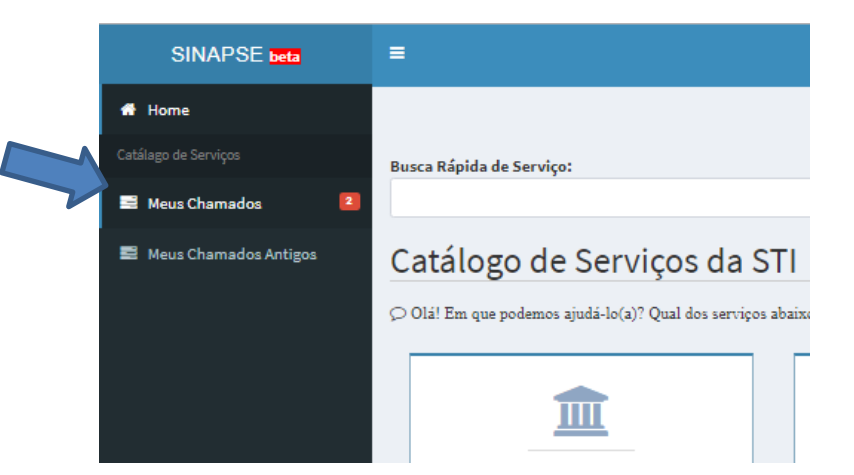

- Fique atento! O comunicado das atualizações deste chamado irão para o email cadastrado do solicitante. Para visualizá-lo é necessário entrar pelo site: **sinapse.ufpi.br** .
- Para acesso ao catálogo dos serviços STI segue link: **ufpi.br/catalogo-deservicos-sti** .
- Para mais informações ligar 3215-5627.

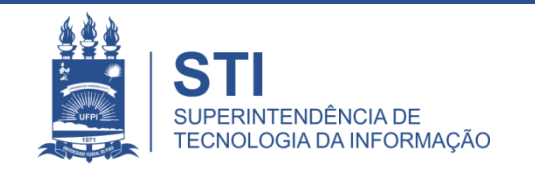

# **OBRIGADO!**

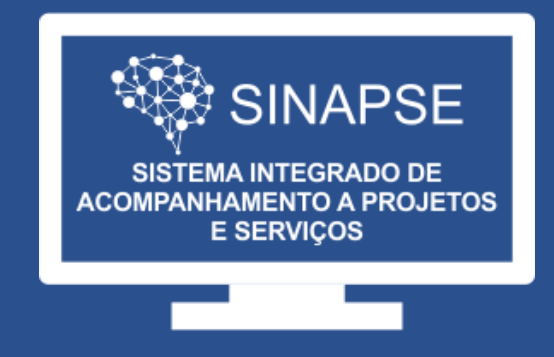

#### WWW.SINAPSE.UFPI.BR